## Manual "INCORPORACIÓN DE CURSOS"

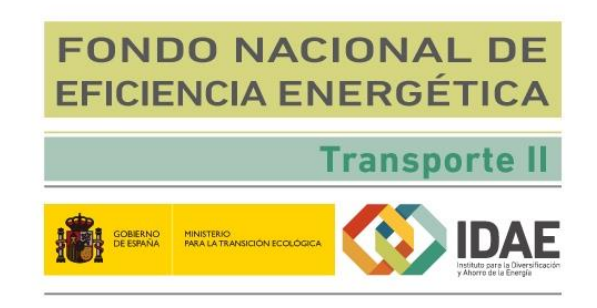

1. Acceso a la oficina Virtual.

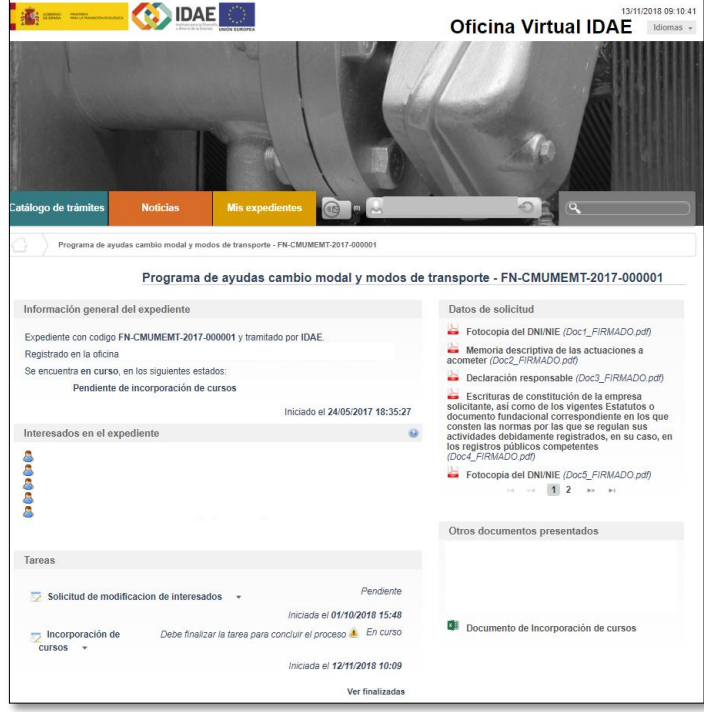

2. Tarea de "Incorporación de cursos".

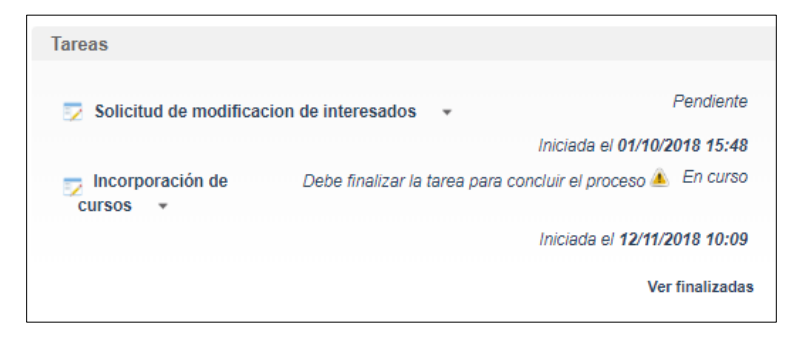

3. Desplegar opciones: Editar.

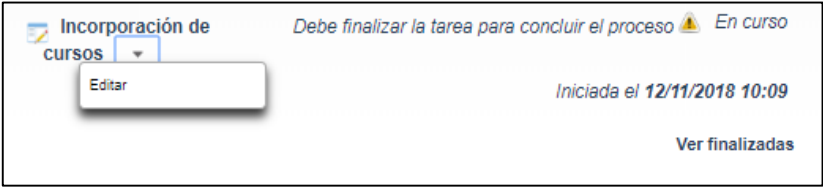

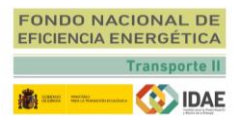

4. Formulario de incorporación de cursos. Rellene los campos que se solicitan y pulse el botón "Añadir listado de cursos".

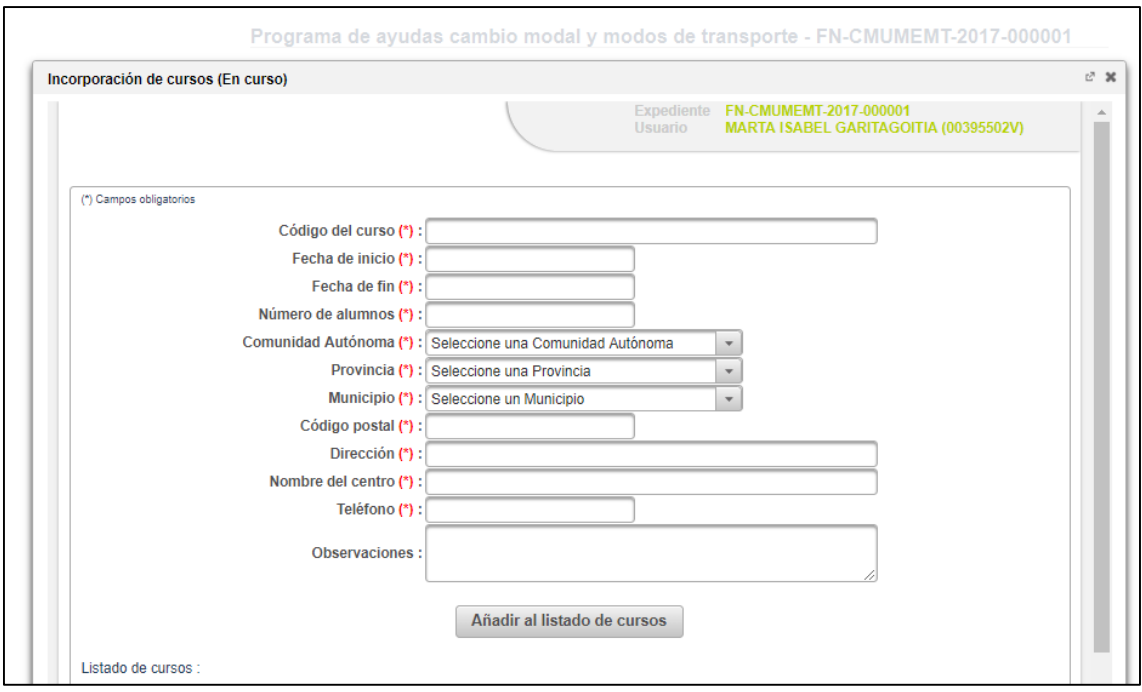

5. Una vez añadido el curso este le aparece dentro de la ventana inferior "Listado de cursos". El estado se establece como *Pendiente* y podrá seguir añadiendo cursos o firmar los ya incorporados, pinchando el botón "Firmar".

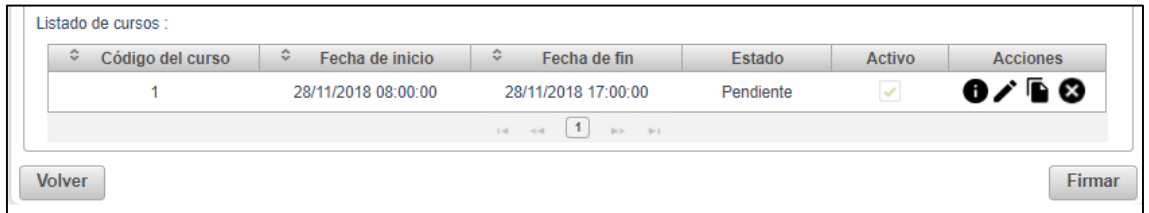

6. Una vez firmados los cursos incorporados el estado pasa a ser *Firmado/Pendiente de presentar*. Para hacer efectiva la presentación de los cursos pinche en el botón "Presentar".

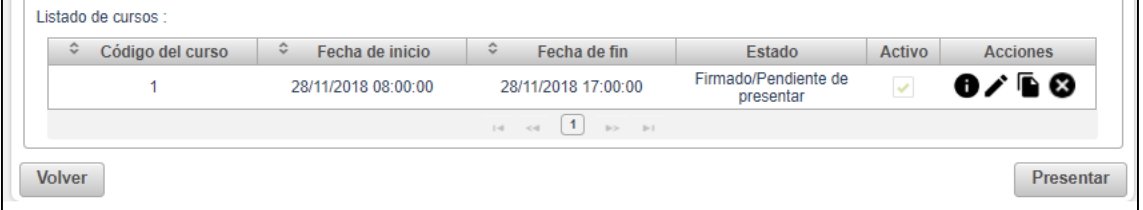

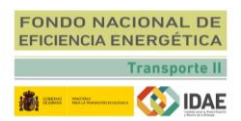

7. Una vez presentado el listado de cursos correspondiente volverá automáticamente a la oficina virtual. Para verificar que se ha efectuado la incorporación de cursos de forma correcta en la sección de "Otros documentos presentados" tendrá tantos documentos Excel como presentaciones haya realizado siendo el último documento de la lista el que corresponde a la última presentación.

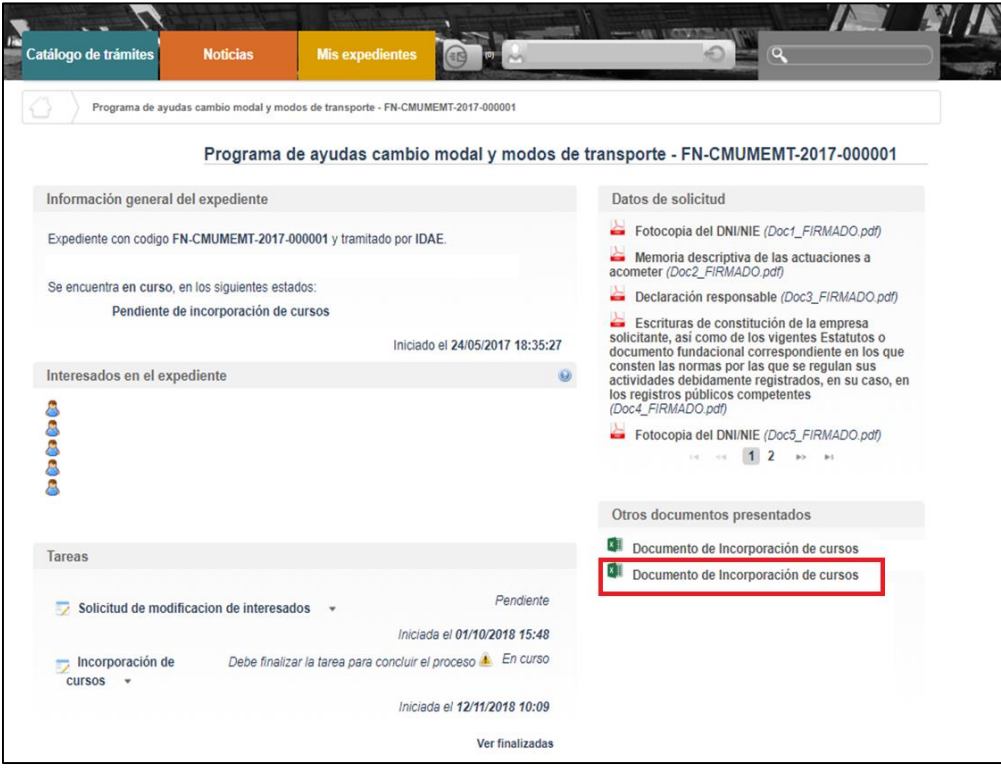

La tarea de "Incorporación de cursos" sigue en curso. Se puede seguir incorporando cursos siguiendo los mismos pasos anteriormente descritos. Esta tarea se finaliza automáticamente una vez presentada la justificación o tras doce meses desde la notificación de la resolución.

## 8. Listado de cursos

Una vez incorporados los cursos se dispone en la parte inferior de una tabla con la siguiente información:

- 1. **Código del Curso**. Indicado por el beneficiario.
- 2. **Fecha de inicio**. Fecha de inicio del curso.
- 3. **Fecha de fin**. Fecha de finalización del curso.
- 4. **Estado**. Situación del curso. Pendiente, Firmado/Pendiente de presentar o Presentado.
- 5. **Activo**. Si el check no está activado el curso estaría anulado.
- **6. Acciones.** Se encuentran disponibles cuatro opciones

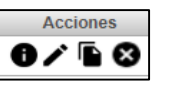

- a. Consultar. Se abre una ventana con la información del curso incorporado.
- b. Editar. Hasta 15 días antes de la impartición de cada curso el beneficiario podrá notificar cambios en su localización, fechas y número de alumnos. Sólo podrá modificar los campos habilitados en el formulario emergente.
- c. Duplicar. Genera un nuevo curso a partir de los datos del seleccionado sin código de curso, que deberá rellenarse.
- d. Anular. Hasta 24 horas antes de la impartición de cada curso, se podrá notificar, a través de la misma aplicación, la posible anulación del curso.

Para hacer efectivo cualquier cambio deberá **firmar y presentar** el listado modificado.